**انتخاب واحد در سامانه گلستان از منوی ثبت نام-عملیات ثبت نام-ثبت نام اصلی انجام میشود. این گزینه فقط در بازه انتخاب واحد قابل مشاهده می باشد.**

**/[https://golestan.nit.ac.ir](https://golestan.nit.ac.ir/) :گلستان آموزشی سامانه آدرس**

**قبل از مطالعه راهنما به نکات زیر توجه نمایید:**

- دروس ارائه شده در نیمسال مورد نظر از یک هفته قبل از انتخاب واحد در گزارش 110 قابل مشاهده می باشد.
- دانشجویان قبل شروع زمان انتخاب واحد میتوانند دروس مورد نظر خود را به همراه زمان ارائه و امتحان مشاهده کنند و دروس مطابق با برنامه درسی و زمانبندی خود را انتخاب و کد این دروس را یادداشت نمایند تا در زمان انتخاب واحد بدون اتالف وقت انتخاب واحد خود را انجام دهند.
- انتخاب واحد از طریق لپ تاپ یا کامپیوتر و مرورگرهای گوگلکروم یا اینترنت اکسپلورر راحتتر خواهد بود. در صورت استفاده از موبایل، ترجیحا از مرورگر کروم استفاده شود.
- ضمنا برای دانشجویان شهریهپرداز، قبل از انتخاب واحد باید %70 کل شهریه متغیر و ثابت از مسیر آموزش-شهریه-پرداخت الکترونیکی شهریه پرداخت شود. در صورت عدم پرداخت، در زمان انتخاب واحد با خطا مواجه خواهید شد و موجب اتالف وقت شما خواهد شد. بنابراین توصیه میشود حداقل دو روز قبل از بازه انتخاب واحد، شهریه متغیر و ثابت خود را که در اطالعیه انتخاب واحد درج خواهد شد، محاسبه و پرداخت نمایید. در صورت پرداخت شهریهی مازاد، بعد از بازهی انتخاب واحد با حسابداری دانشگاه تماس بگیرید تا به شما عودت داده شود.

**راهنمای پرداخت از مسیر آموزش-شهریه-پرداخت الکترونیکی شهریه**

**)برای پرداخت شهریه شماره کارت و رمز دوم اینترنتی و مشخصات کارت مورد نیاز خواهد بود.(**

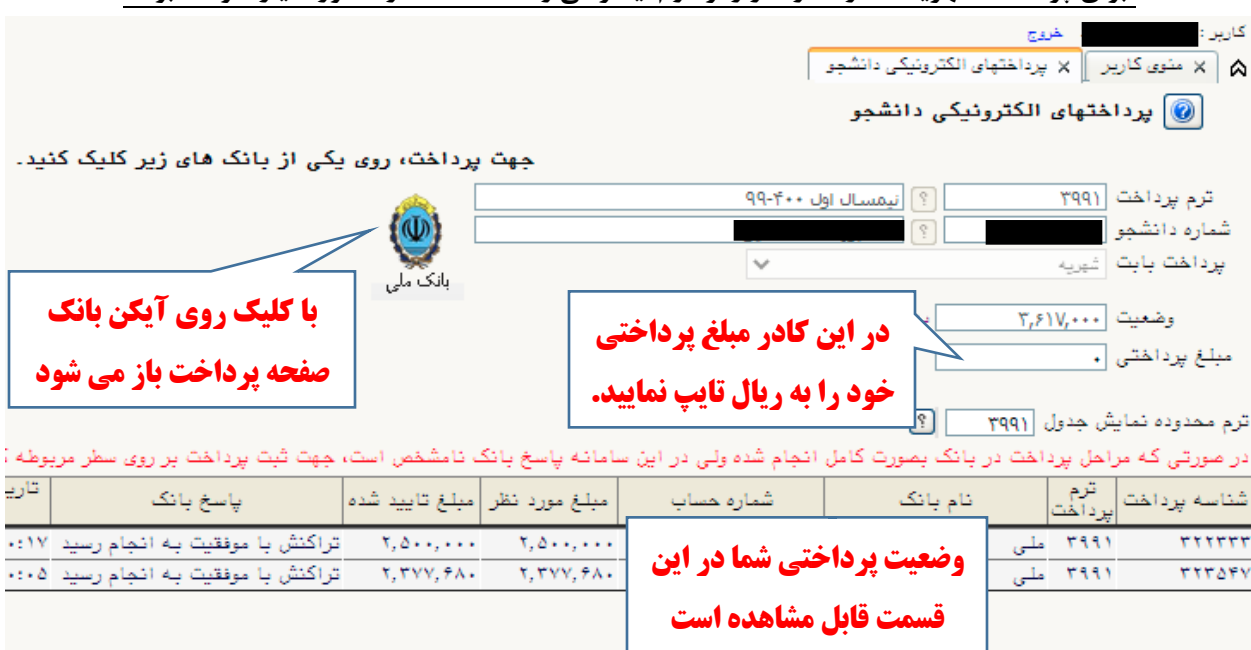

**در ادامه راهنمای مربوط به گزینه های مختلف در پردازش ثبت نام ارائه شده است. لطفا همیشه به لیست خطاها در هر ردیف و در پایین پنجره دقت کنید.**

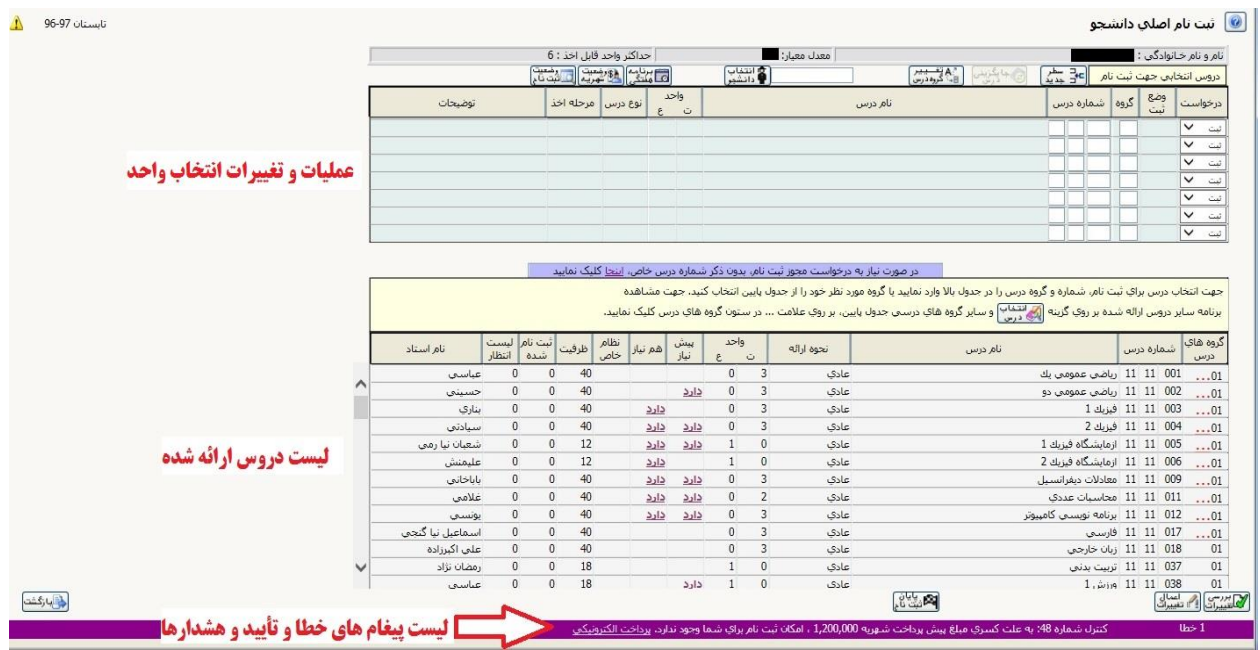

## **ثبت نام )انتخاب واحد( در سامانه گلستان از مسیر منوی ثبت نام-عملیات ثبت نام-ثبت نام اصلی**

در صفحه ثبت نام دو جدول وجود دارد. در جدول پایین لیست دروس قابل ارائه و در جدول باال تغییرات و دروس انتخاب شده دانشجو قابل مشاهده است.

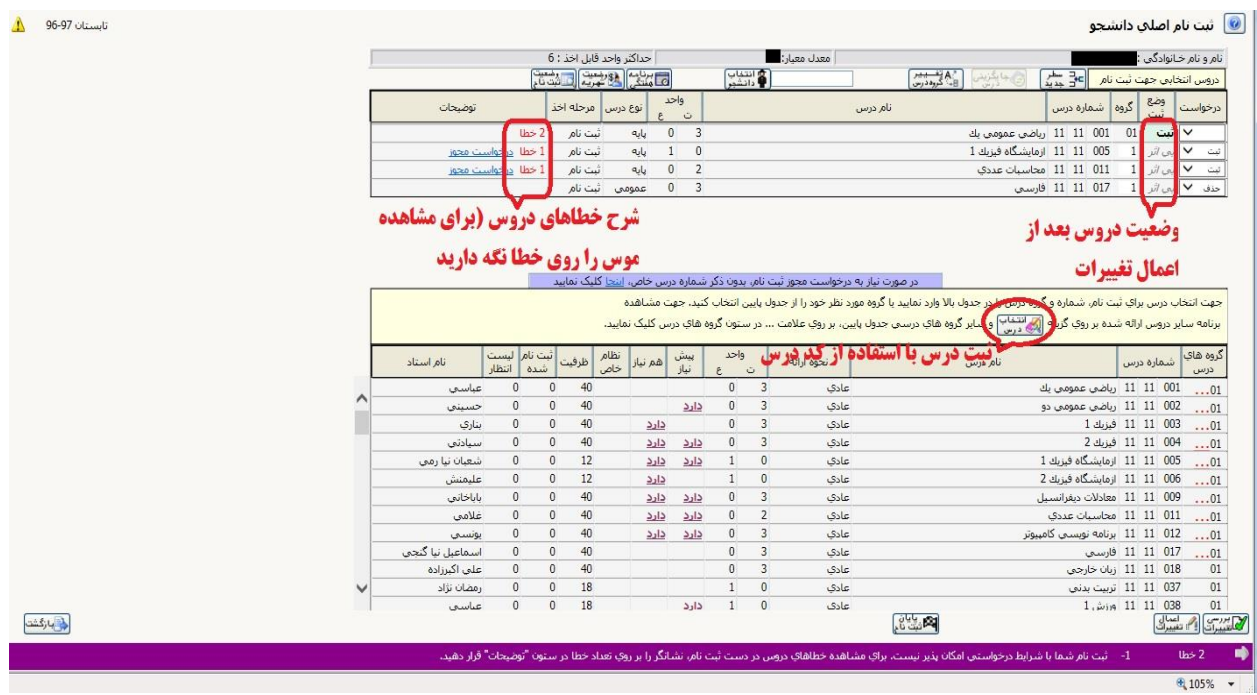

**در هر مرحله ای از انتخاب واحد با زدن دکمه بررسی تغییرات، شرح خطاها و نتیجه انتخاب واحد قبل از اعمال تغییرات نهایی قابل مشاهده می باشند و هیچ تغییراتی اعمال نخواهد شد.**

**با زدن دکمه اعمال تغییرات در صورت عدم وجود خطا، انتخاب واحد دانشجو طبق ستون درخواست اعمال خواهد شد. با زدن دکمه پایان ثبت نام، انتخاب واحد دانشجو نهایی شده و هیچگونه تغییراتی قابل اعمال نخواهد بود.**

**جدول پایین )لیست دروس(**

- **تعداد گروه های یک درس:** برای دروسی که در **ستون گروه های درسی** آن ها عالمت سه نقطه )**...(** به رنگ قرمز وجود دارد، بیش از یک گروه ارائه شده است. با کلیک روی سه نقطه گروه های آن قابل مشاهده و انتخاب هستند.
- **انتخاب درس:** با کلیک روی هر درس، آن درس به جدول باال منتقل شده و آن درس به لیست دروس انتخاب شده دانشجو برای ثبت یا حذف افزوده خواهد شد.
- **ساعت دروس:** با نگهداشتن موس روی هر ردیف ) هر قسمتی از ردیف به غیر از نام درس( ساعت های ارائه آن درس نمایش داده خواهد شد.

**جدول باال )دروس انتخابی و مشاهده و ثبت تغییرات(**

- **ستون درخواست:** در این قسمت دانشجو درخواست خود را برای **ثبت** یا **حذف** درس انتخاب میکند.
- **ستون وضعیت ثبت:** نوع تغییرات انجام شده در آن درس را نشان می دهد. برای مثال در صورتی که کلمه **ثبت** نمایش داده شده، آن درس انتخاب واحد شده است و کلمه **بی اثر** یعنی روی این درس هنوز هیچ تغییراتی شامل حذف یا ثبت انجام نشده است.
- **توضیحات:** در صورتی که در انتخاب واحد درسی خطایی رخ داده باشد در این قسمت نمایش داده می شود. در صورت وجود خطا موس را روی کلمه **خطا** نگه داشته تا شرح خطاها نمایش داده شود.

## **دکمه انتخاب دروس: با استفاده از این دکمه مستقیما با تایپ کد درس می توانید آن درس را انتخاب کنید.**

شرح خطاهای سیستمی از جمله خطای عدم پرداخت شهریه در پایین صفحه نمایش داده می شود.

**آدرس سایت دانشگاه: [ir.ac.nit](https://nit.ac.ir/index.aspx?lang=1&sub=0) /[https://golestan.nit.ac.ir](https://golestan.nit.ac.ir/) :گلستان آموزشی سامانه آدرس کانال تلگرام مقطع کارشناسی [NitMoavenatAmozeshi/me.t://https](https://t.me/NitMoavenatAmozeshi) [https://t.me/takmili\\_nit](https://t.me/takmili_nit) تکمیلی تحصیالت تلگرام کانال**